# **Companion Guide: Webstore Features**

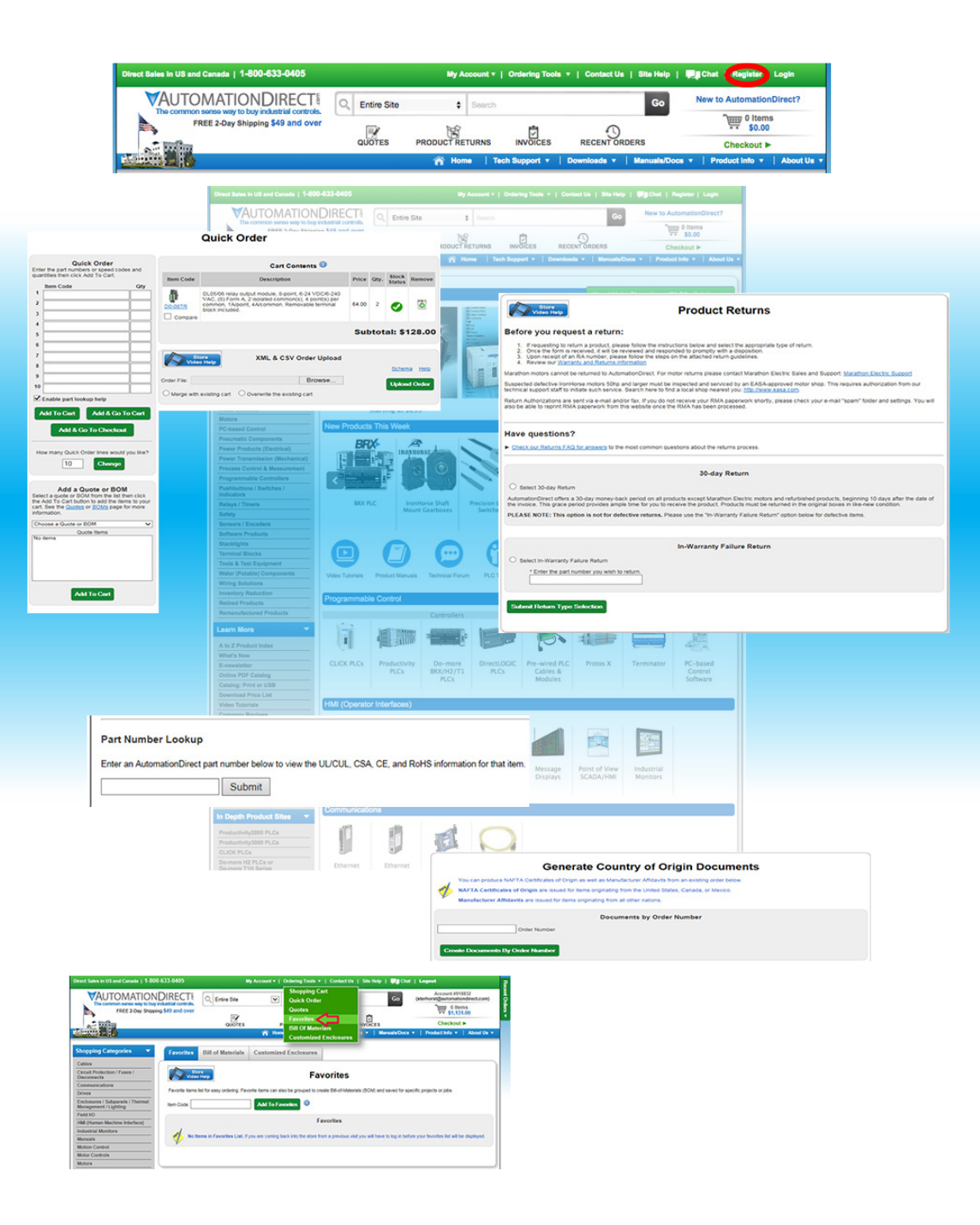

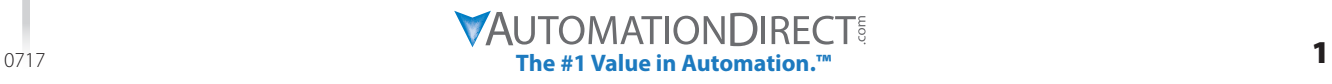

<span id="page-1-0"></span>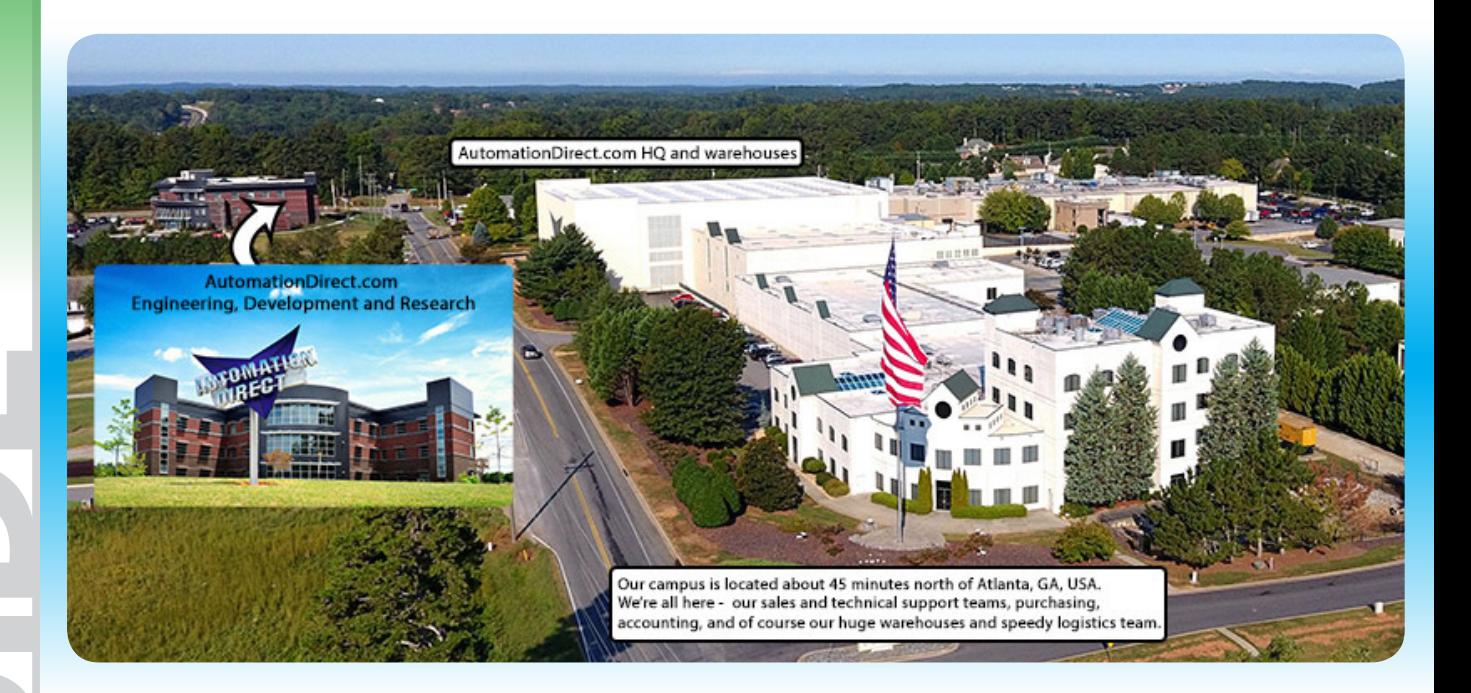

## **Table of Contents**

### Click any topic to jump to that page

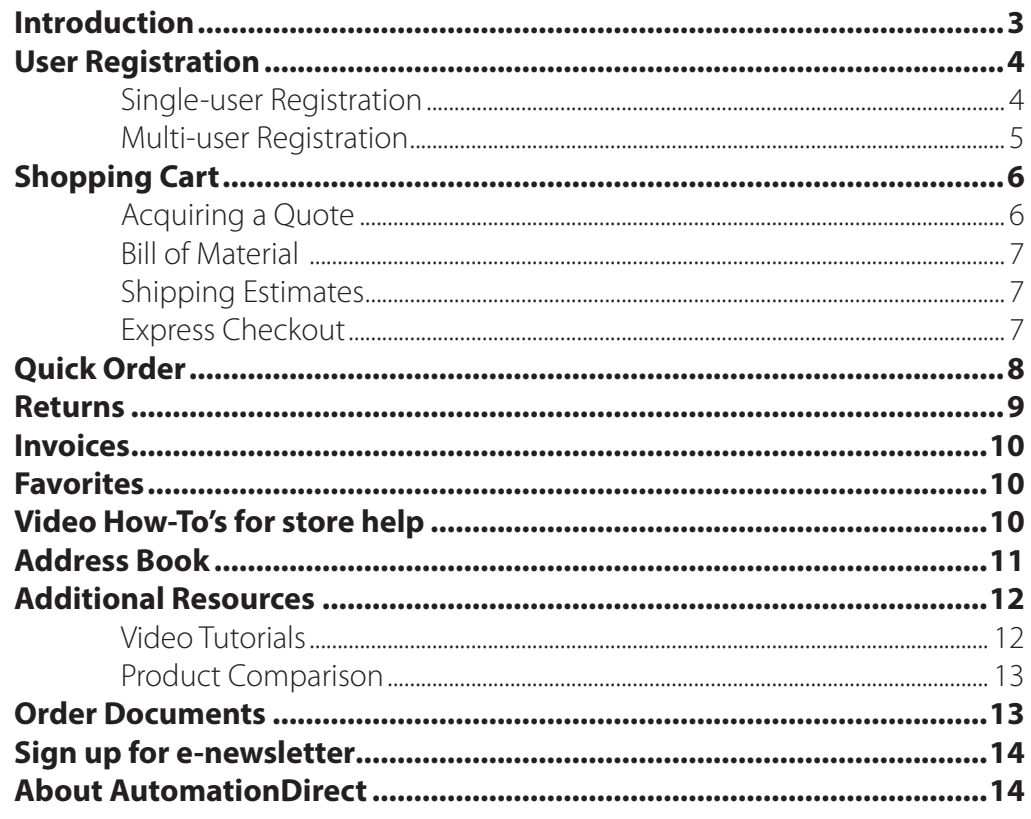

Look for the **Click here to go now** button to go to directly where you need.

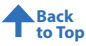

### <span id="page-2-0"></span>**Introduction**

The AutomationDirect Web Store has matured into a very effective tool that provides convenient service to those customers who want a quick and easy way to surf product inventory, research and learn about our products, compare prices, or to acquire a quote and place an order. Our goal and responsibility is to make the web store a pleasant, user friendly, and secure shopping experience.

Our state of the art warehouse is able to process a customer's request from our website in real time and provides same day shipping on orders placed by 6 p.m. EST (see our shipping guidelines for complete details). AutomationDirect understands the meaning of efficiency and the web store prides its ability on being functional, user friendly and secure. The Online store offers a variety of resources and makes shopping and ordering easy. No confusion or misunderstanding. A single login registration gives you access to a variety of features which are described within this guide.

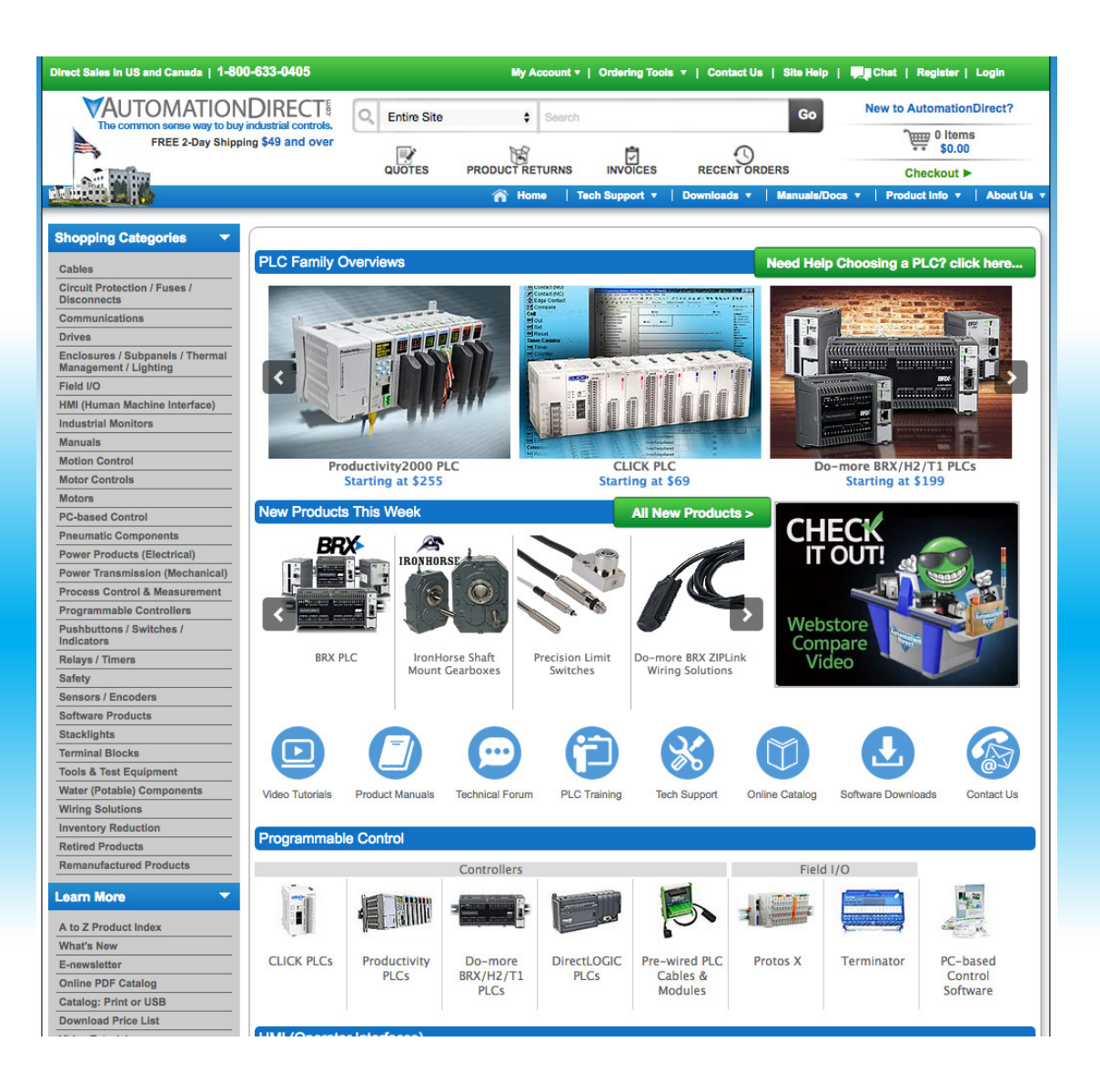

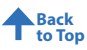

### <span id="page-3-0"></span>**User Registration**

Online access is the fastest, most efficient way to obtain a quotation or to place an order. Orders placed online will receive an order confirmation sent to the e-mail address you have provided. In addition, a shipment confirmation email is generated when your order has shipped (if you have chosen this option online under "My Account - Preferences").

### **Single-user Registration**

From the top of the home page - on the green shopping tool bar – click on "Register", shown in the red oval below:

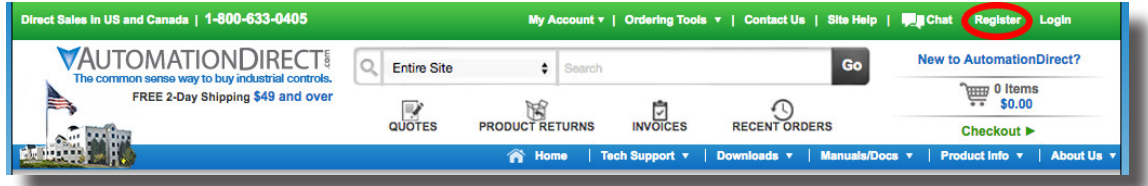

You will have two options to register for the type of account you are interested in: **New account: I will be the Account Owner.**

**• Register me as a new user of this existing account.**

For 1st time registration (with administrator privileges):

Select the radio button <sup>©</sup> "New Account: I will be the Account Owner

Enter your Contact and Login information, Billing Address, and Shipping Address.

During the registration process your Email preferences may be established in five key areas:

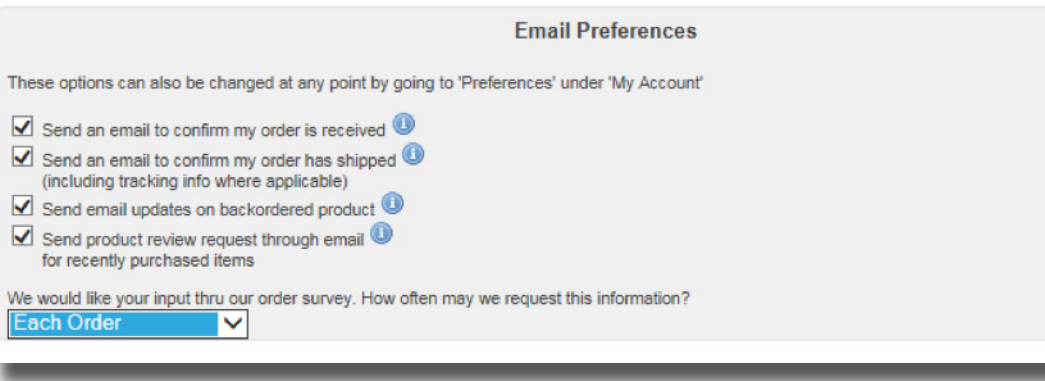

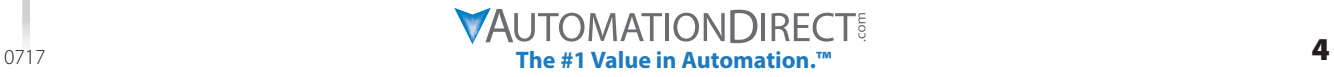

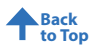

### <span id="page-4-0"></span>**Multi-user Registration**

Additional users may be added at any time. With approval from the account administrator, new users may be added and settings may be put into place for each new user. You can add yourself to an existing account however your access will be limited until the account administrator approves you as a user on the account.

New additional users initially will not be able to place orders using a PO number; payment with credit card or I-Check is allowed for each new user. The account administrator may establish new users' abilities with the feature called "Manage Accounts" found within the "My Account" tab.

To register additional users, click on "Register", found at the top of the AutomationDirect.com homepage.

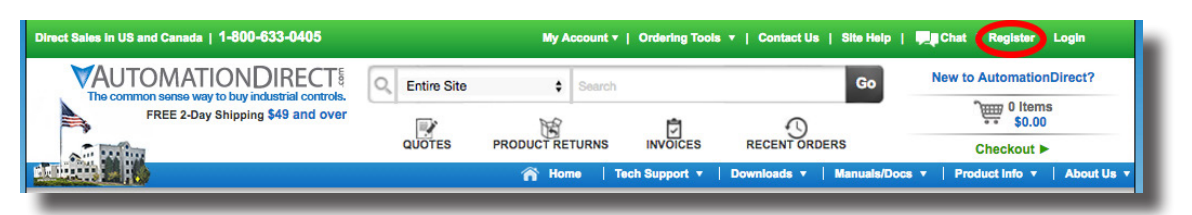

Select the radio button "Register me as a new user of this existing account" Enter the existing account number and the billing zip code then select: Next>> Blogge choose the tupe of possuint that you would like to register with w

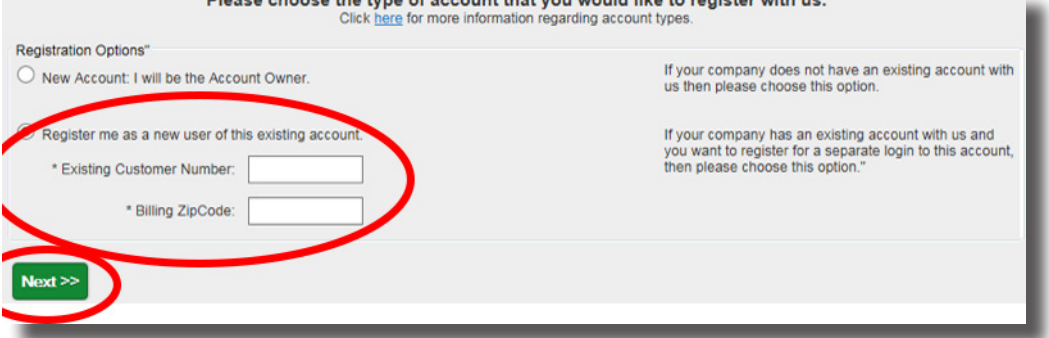

Upon successful addition of new users you will see the following:

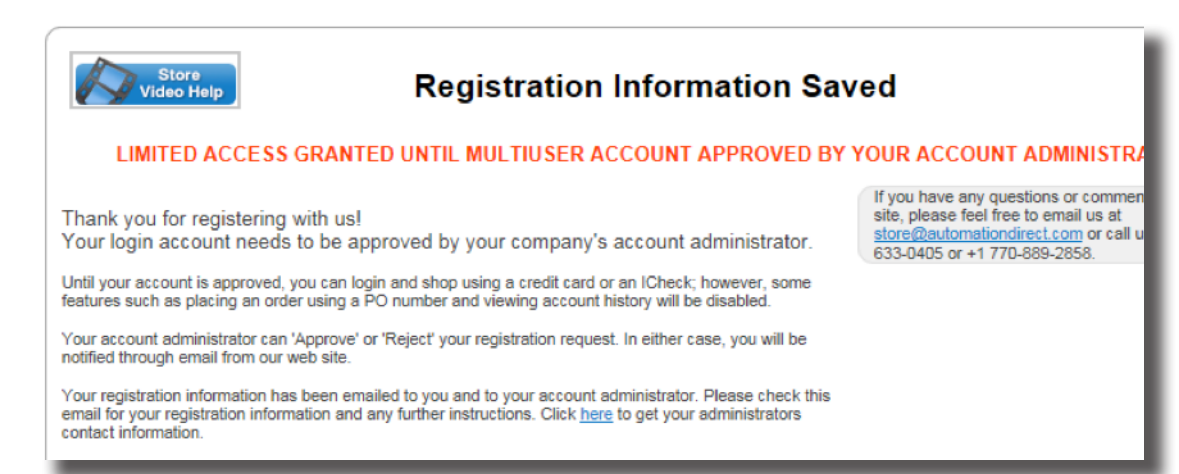

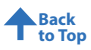

### <span id="page-5-0"></span>**Shopping Cart**

The shopping cart is designed to be informative and functional. Several columns were created to help display your information. You can create a quote, Email your cart content, create a BOM, acquire shipping estimates, and even enter your tax exempt information if applicable.

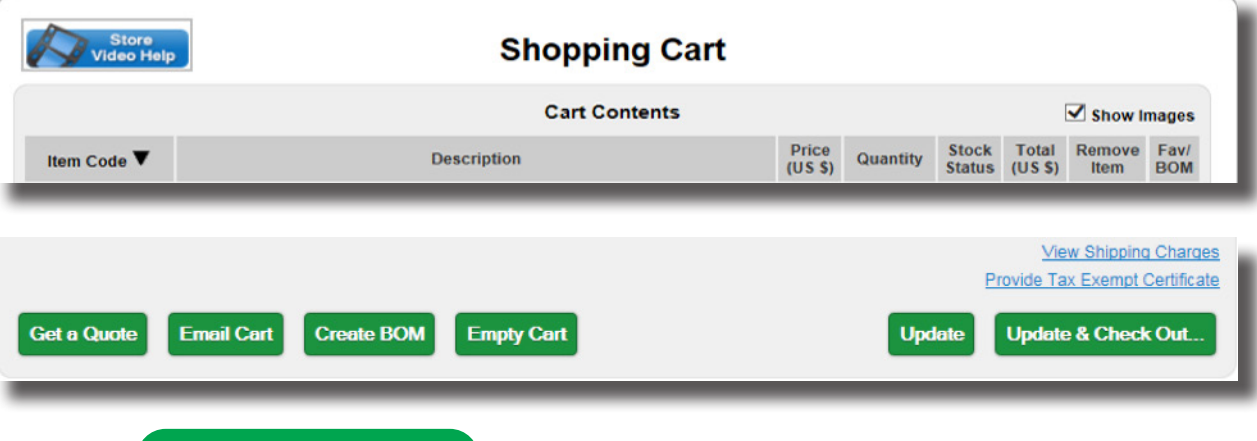

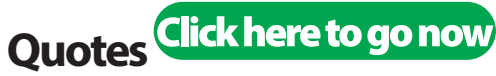

Acquiring a quote online is fast and easy, available 24/7 via our webstore. Our new Quotes icon is now easily found at the top of our homepage. Stock Status is even provided within the quote!

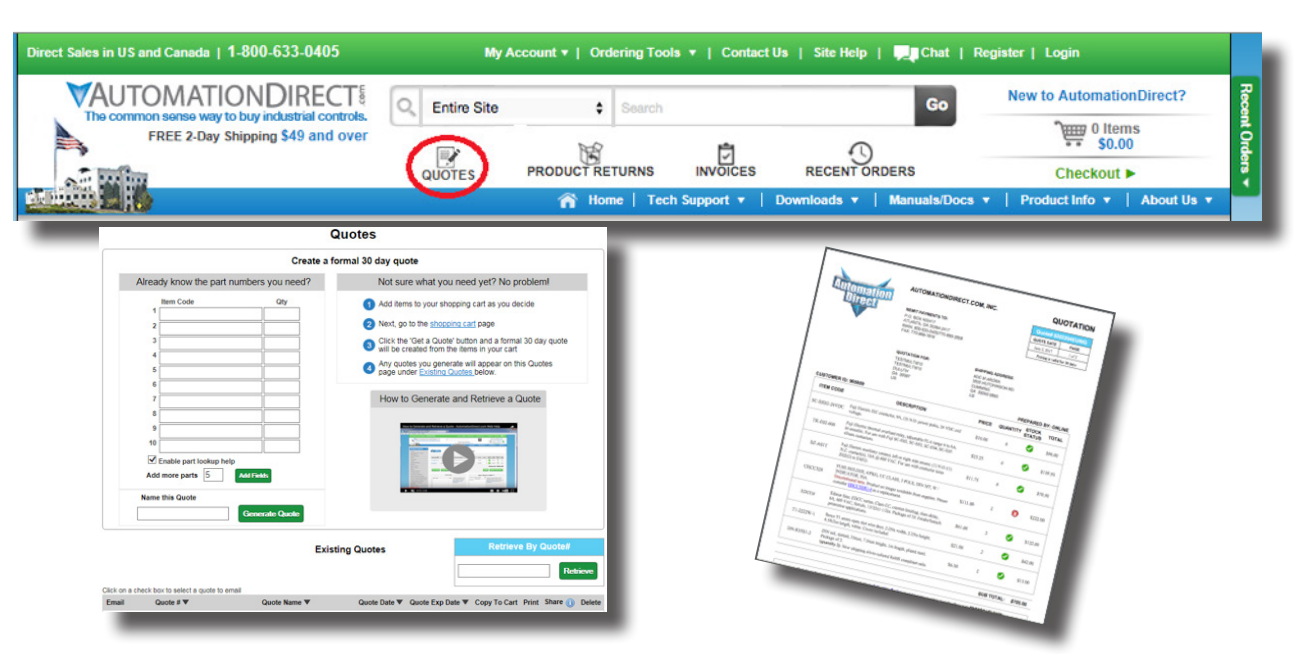

Your quote can be interactive allowing for the addition or removal of items as you see fit. Enter a quote name to help identify your quote. Quotations are valid for 30 days and may be updated if they expire. With one click you can copy your quoted items into your shopping cart for easy ordering. You can also email or share your quote with other users of your company's account.

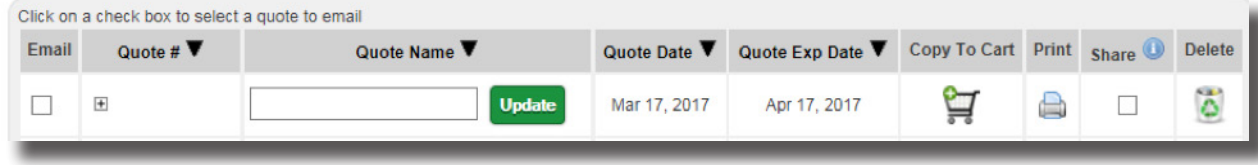

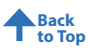

### <span id="page-6-0"></span>**Bill of Material Click here to go now**

### **Spend less time ordering parts, and more time focusing on your business!**

For our customers who have more than one machine type or project, this feature offers the ability to save all items needed together under one BOM heading. A BOM may be generated per machine #1, machine #2, and machine #3 etc. Even for projects or manufacturing line upgrades that might be duplicated or simply when it is just handy to know what all was used on a project, the BOM feature may be utilized.

You can create a Bill of Materials from your shopping cart list or you can generate a Bill of Material by using the BOM tool. Existing BOMs can be copied, allowing for adjustments and renaming at any time. Export the BOM to XLS or CSV format and share with other users.

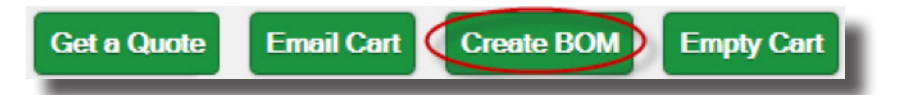

Select "Create BOM" from the shopping cart page, enter a BOM name and note. Then enter item codes you wish to be included within the BOM; part number lookup is available to assist you.

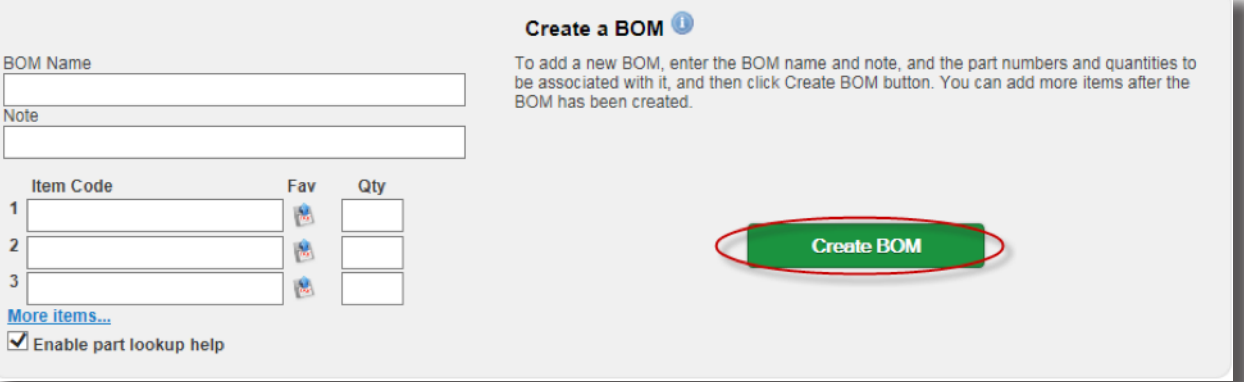

### **Shipping Estimates**

No need to wait on the phone - get shipping estimates to your location straight from our webstore. Remember, we offer free 2-day Best-Way shipping on orders over just \$49, shipped the same day if received before 6 p.m. EST. Few restrictions apply; see our terms and conditions for complete details.

### **Express Checkout**

Express checkout makes checkout even easier. This feature works best when you plan on using the same shipping address, the same shipping method and the same payment method.

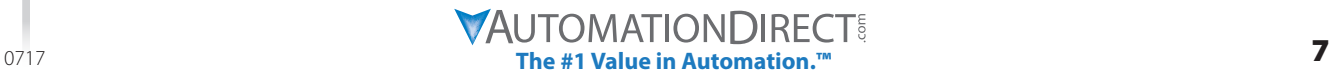

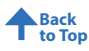

### <span id="page-7-0"></span>**Quick Order Click here to go now**

Quick Order offers a fast and convenient way to add items to your shopping cart. At the top of the store on the green banner, select "Ordering Tools" then select "Quick Order." If you have a long list, use the quick order where you can enter up to 50 line items.

#### **Quick Order**

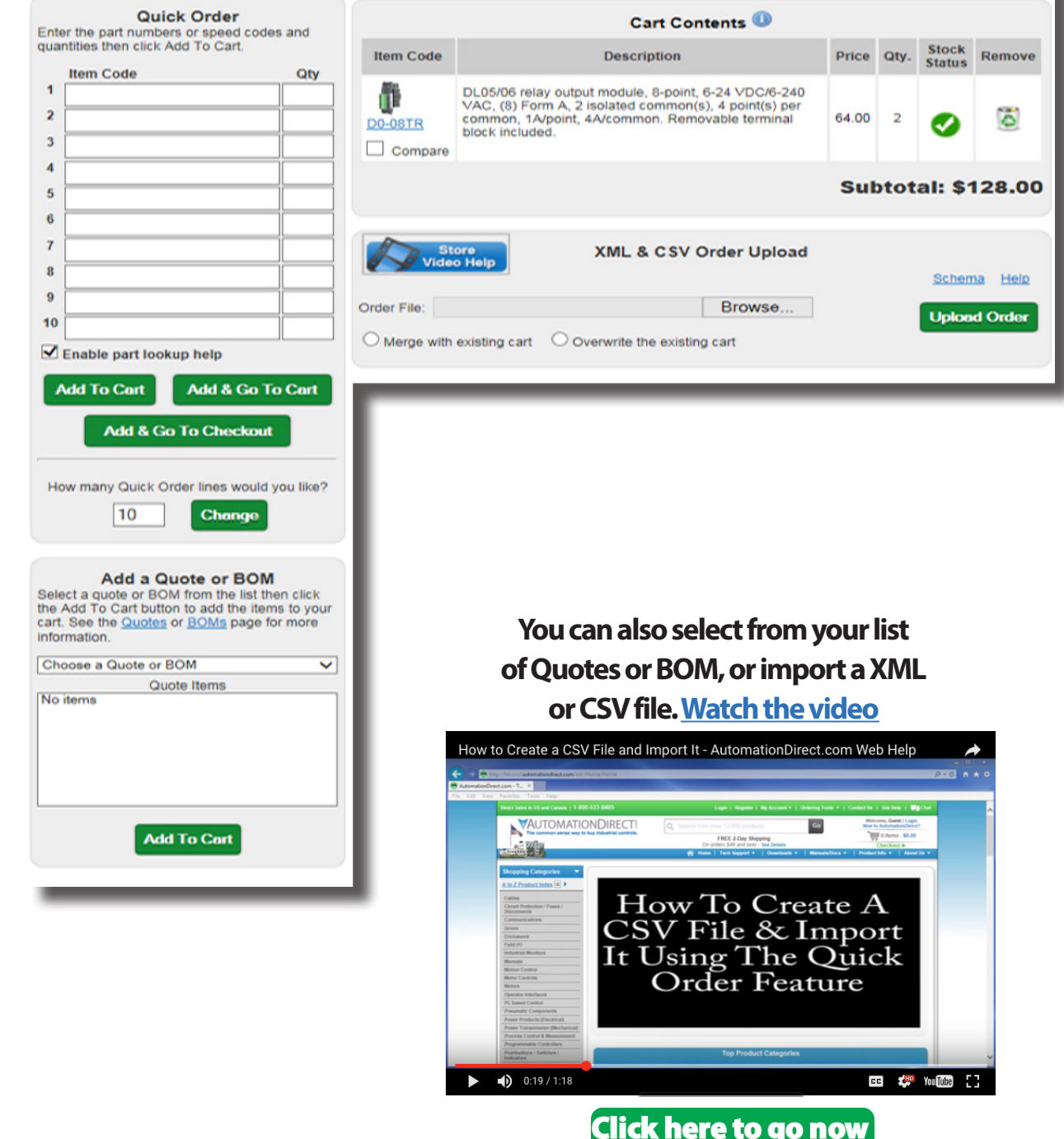

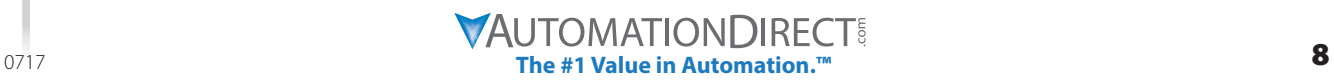

**USER GUIDE** 

 $\overline{\phantom{a}}$ 

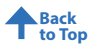

<span id="page-8-0"></span>**Returns***Click here to go now* 

Returns can easily be done online with a few mouse clicks. Process your 30-day and In-warranty returns and check your return status online. To start the returns process simply click on the Product Returns icon now found at the top of our homepage.

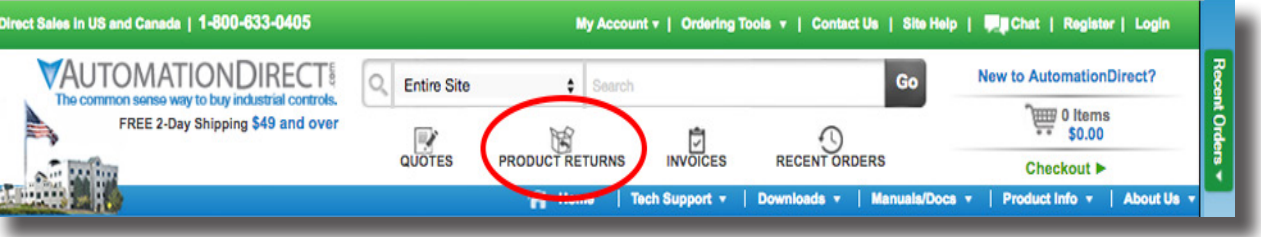

Be sure to be logged in under your account to properly initiate an RMA request.

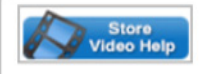

#### **Product Returns**

#### Before you request a return:

- If requesting to return a product, please follow the instructions below and select the appropriate type of return. 1.
- Once the form is received, it will be reviewed and responded to promptly with a disposition.  $\overline{2}$
- 3. Upon receipt of an RA number, please follow the steps on the attached return guidelines. Review our Warranty and Returns information 4.

Marathon motors cannot be returned to AutomationDirect. For motor returns please contact Marathon Electric Sales and Support: Marathon Electric Support

Suspected defective IronHorse motors 50hp and larger must be inspected and serviced by an EASA-approved motor shop. This requires authorization from ou technical support staff to initiate such service. Search here to find a local shop nearest you: http://www.easa.com

Return Authorizations are sent via e-mail and/or fax. If you do not receive your RMA paperwork shortly, please check your e-mail "spam" folder and settings. Y also be able to reprint RMA paperwork from this website once the RMA has been processed.

#### **Have questions?**

Check our Returns FAQ for answers to the most common questions about the returns process.

30-day Return

Select 30-day Return

AutomationDirect offers a 30-day money-back period on all products except Marathon Electric motors and refurbished products, beginning 10 days after the d the invoice. This grace period provides ample time for you to receive the product. Products must be returned in the original boxes in like-new condition.

PLEASE NOTE: This option is not for defective returns. Please use the "In-Warranty Failure Return" option below for defective items.

**In-Warranty Failure Return** 

Select In-Warranty Failure Return

\* Enter the part number you wish to return.

**Submit Return Type Selection** 

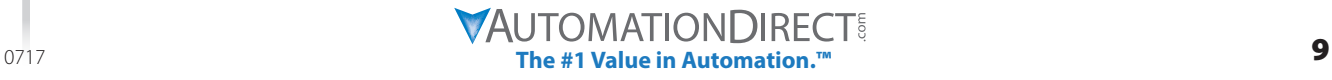

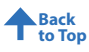

### <span id="page-9-0"></span>**Invoices Click here to go now**

Invoices can be accessed online within the My Account dropdown menu found at the top of our homepage. Get easy access to your order history and review or print your invoices. Look up invoices by part number, order number, or PO number. If you need to reorder an invoice, import your invoice into your shopping cart. Review open invoices. Conveniently pay open invoices online with a credit card.

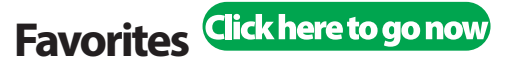

Found within the Ordering Tools dropdown menu is our Favorites feature which allows you to save items you order often as favorites. Conveniently transfer your favorite items to your shopping cart or to your BOM at any time.

Useful for frequently ordered items such as: DIN rail, relays, wire, and sensors etc.

Add these types of items to your favorites list to allow for easy ordering in the future.

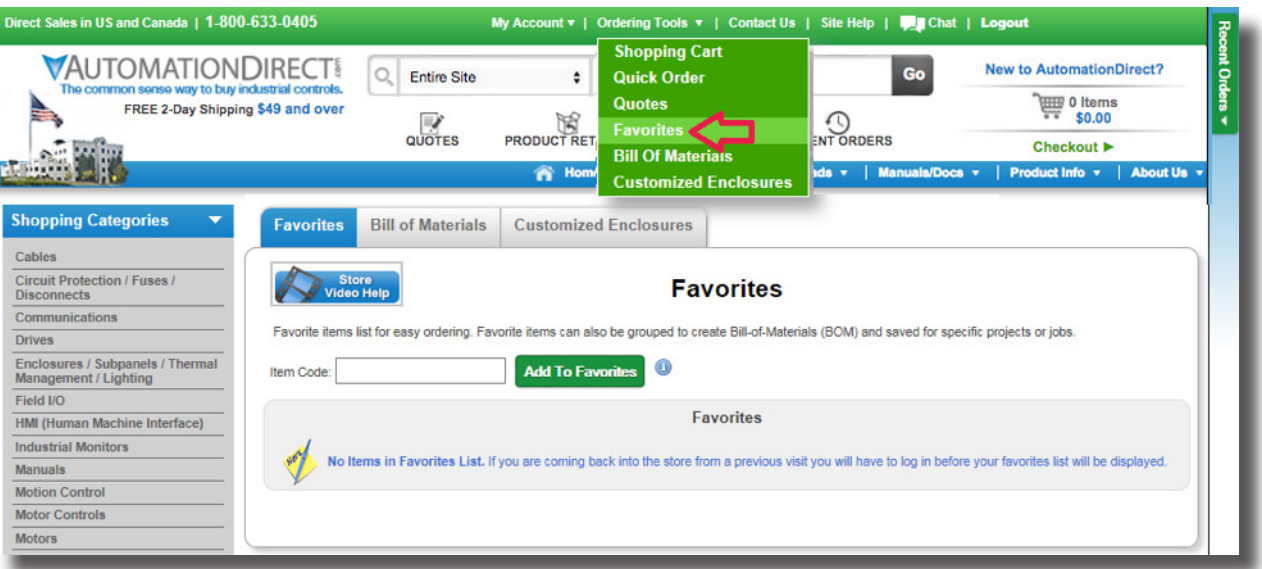

**[Did you know we have an entire series of video how-to's to help you?](http://go2adc.com/wc-helppage)**

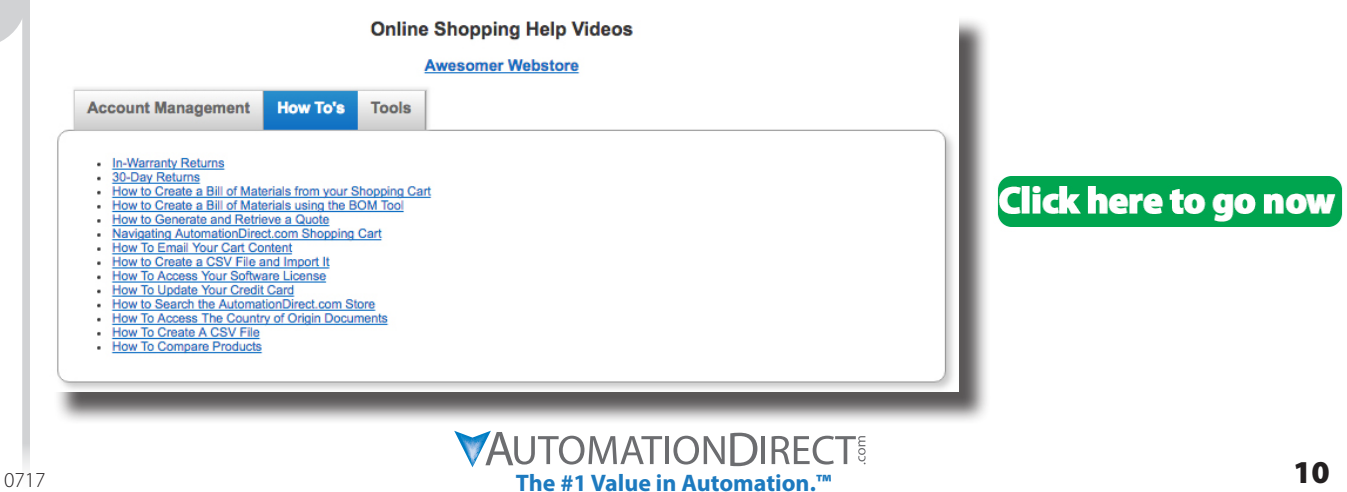

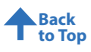

### <span id="page-10-0"></span>**Address Book**

Located on the My Account page within the Personal Information section we have an address book feature that allows you to create and save different addresses. Give the address a nickname so you can quickly determine different ship to locations. You can also share your address book with other users on your account.

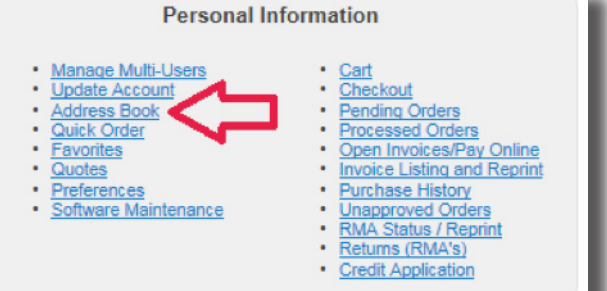

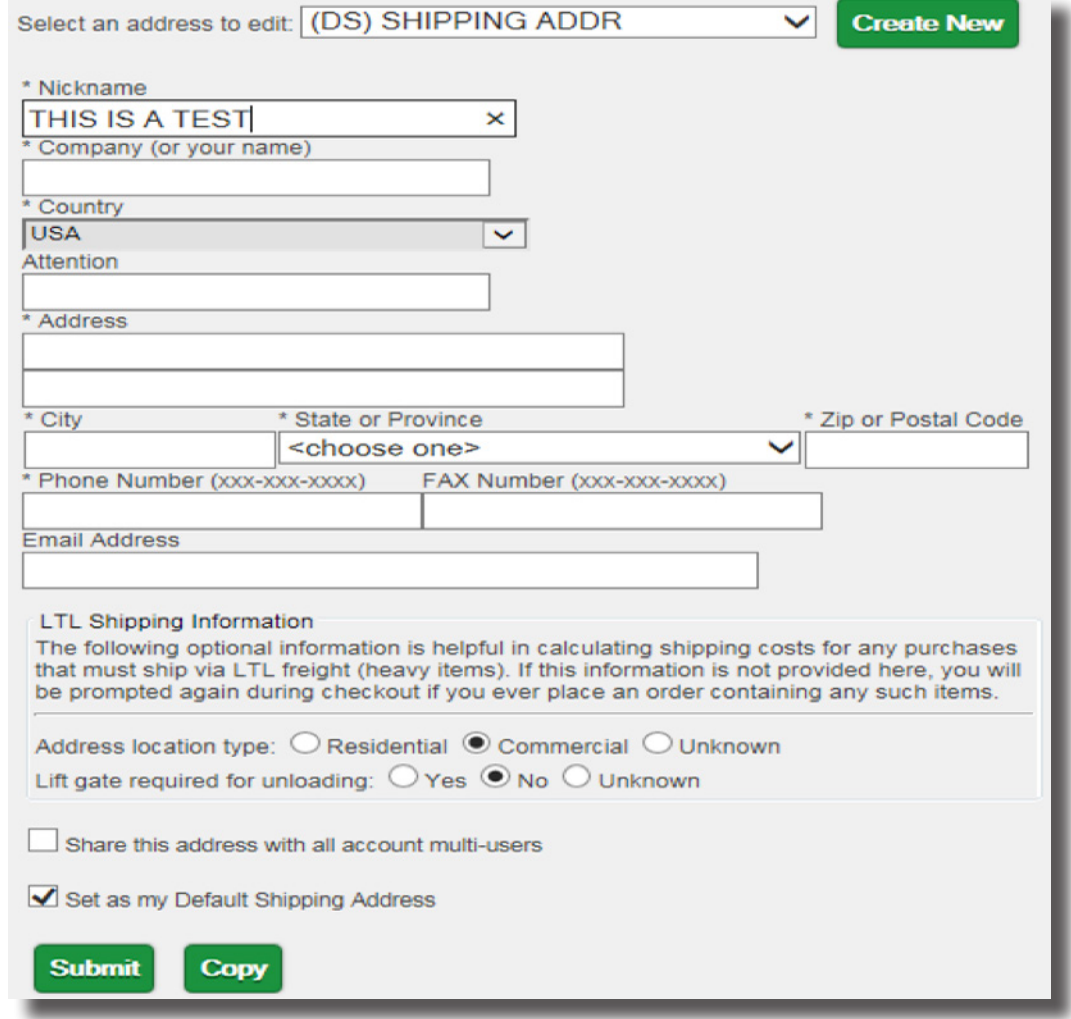

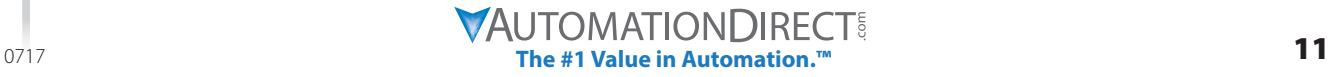

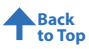

### <span id="page-11-0"></span>**Additional Resources**

Our website offers many helpful resources to assist with your online shopping experience. From our extensive library of online Video Tutorials, Customer Forums, Product Manuals and Images, PLC Selector Tool, as well as our recently enhanced product Compare Tool; we aim to provide you with all the instruments necessary to make an informed purchase.

### **Video Tutorials**

Have a part number of ours that is of interest to you? Remember to do a search of it from our homepage to gather all of its related resources, including our Video Tutorials.

**Here is an example of when a search is done on our part # P2-550:**

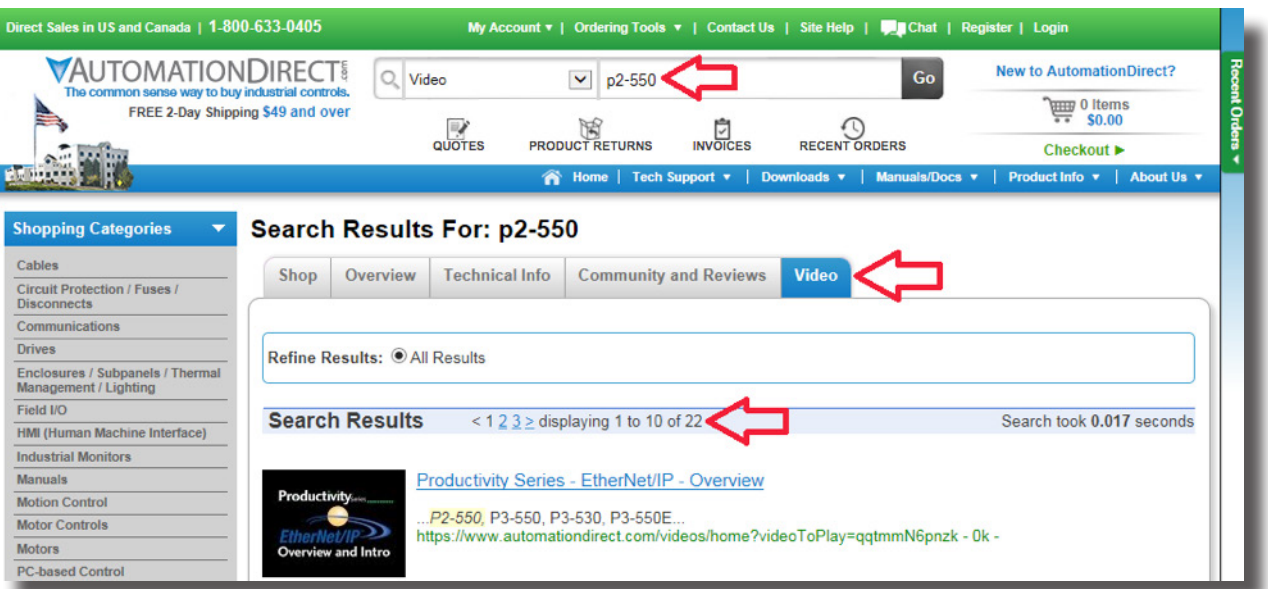

If you do not have a part number of interest, found at the bottom of our homepage is a link to a complete listing of the countless informative videos available. Our video types include: Meet the Products, U Can Do It, How To, Tech Tips, In Depth, and our Automation Cookbook videos.

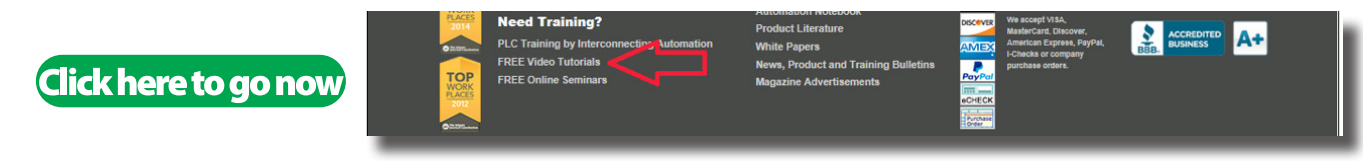

Another option to easily locate the vast array of over 750 plus videos that are available is to visit the AutomationDirect.com channel on YouTube. Here you can search for the video content you are looking for and find links to other helpful resources.

#### **You <b>Tube** + **AUTOMATION DIRECT Click here to go now**

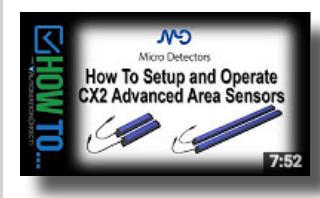

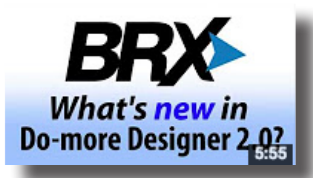

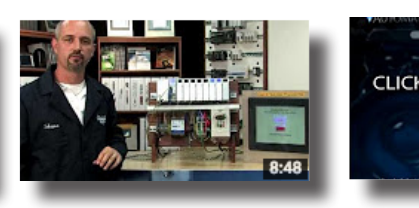

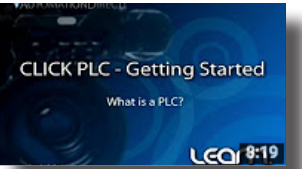

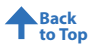

### <span id="page-12-0"></span>**Product Comparison**

Now available on our site is a handy Product Comparison tool which allows you to view up to 5 products side-by-side to easily see the difference between them. We even have a video available to help illustrate how to get the most from this unique feature.

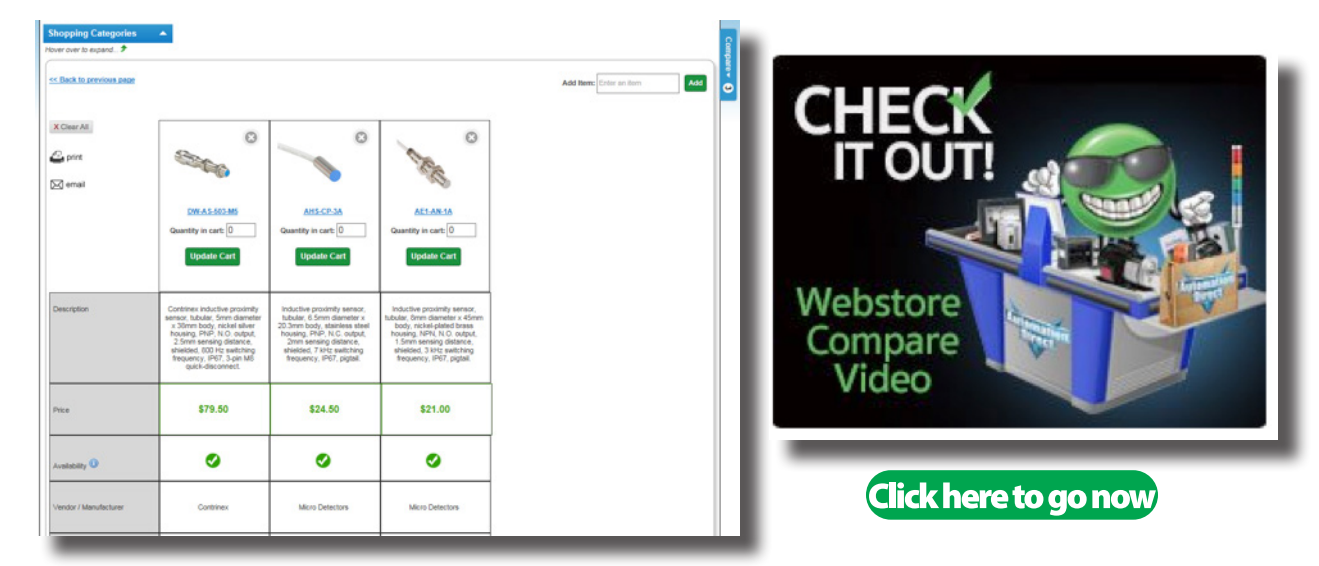

### **Order Documents / Compliance Documents**

We have the document(s) you need to stay compliant with regulations. You can produce NAFTA Certificates of Origin as well as Manufacturers Affidavits from existing orders.

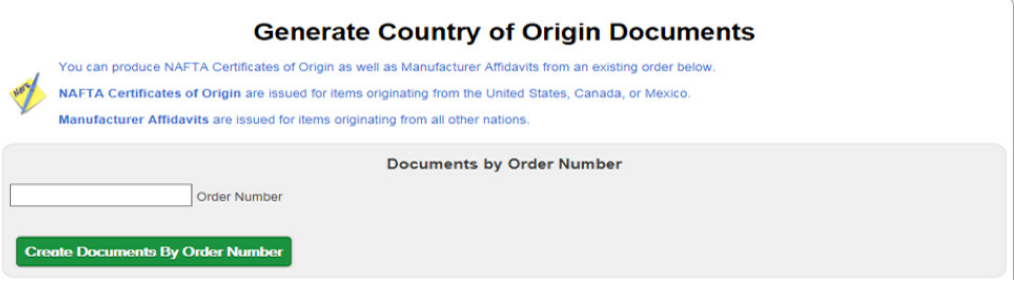

### **Compliance Documents**

Within the Manuals/Docs dropdown on the top of our homepage, compliance documents can be easily obtained by entering the desired part number.

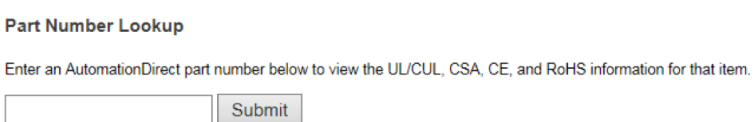

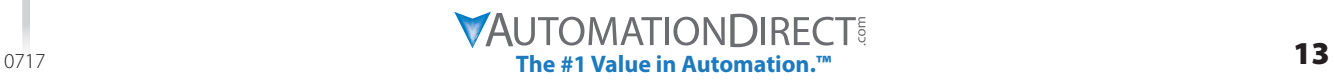

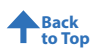

<span id="page-13-0"></span>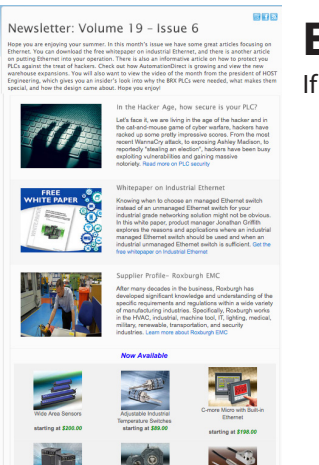

### **Enjoy doing business with AutomationDirect?**

If so, sign up to receive our newsletter and stay up to date on all of our latest news.

### **Here's what to expect:**<br>• Applications – Industry articles & customer stories

- **• Applications Industry articles & customer stories • Tech Tips FAQs, discussions & technical info.**
	- **• Videos How-to and What's-New videos**
	- **• Product Views New products, specs, prices**
	- **• Online Features Newest web features, helpful tips**
	- **• Company News The latest from AutomationDirect**
	- **• The Lighter Side Just for fun**

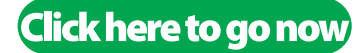

We promise to keep our emails short and sweet! Also, we respect your privacy and will never share your address with anyone.

### **About AutomationDirect**

In business since 1994, AutomationDirect is a distributor offering thousands of industrial automation products for electrical control systems, including PLCs, operator interfaces, AC drives, motors, stepper systems, sensors, motor control, enclosures and more. Our prices are typically well below the list price of more traditional automation companies because of our model and focus on efficiency and the majority of our products are stocked for same-day shipping. Plus, get free two-day delivery on orders over \$49; some limitations apply. For more information, contact us at 800-633-0405 or visit **[www.AutomationDirect.com](http://www.AutomationDirect.com)**

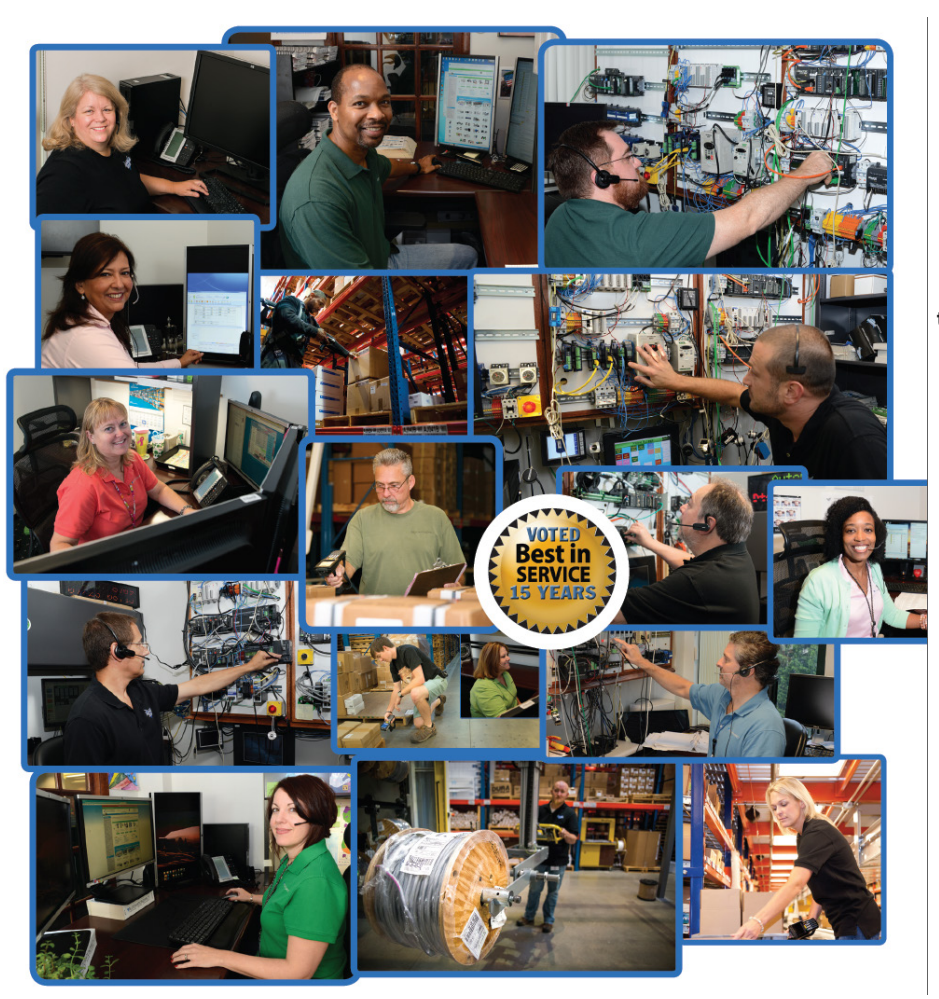

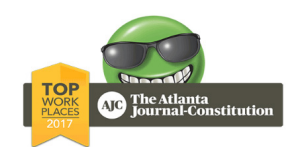

**Voted #1 mid-size company [to work for in Atlanta . . . again!](http://go2adc.com/wc-ajc2017)**

Click here to go now

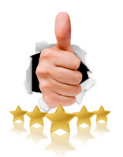

**See what [customers think in our](http://go2adc.com/wc-reviews)  online reviews**Click here to go now